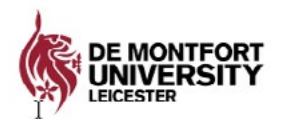

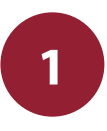

# Information Technology and Media Services

Last updated 07.09.21

# Connecting to the Wireless Network (eduroam)

eduroam provides staff and students with a wireless connection when travelling to other institutions worldwide, that subscribe to eduroam.

You can access eduroam where you see this logo.

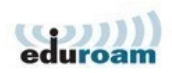

### How to connect your iPhone, iPod or iPad to eduroam

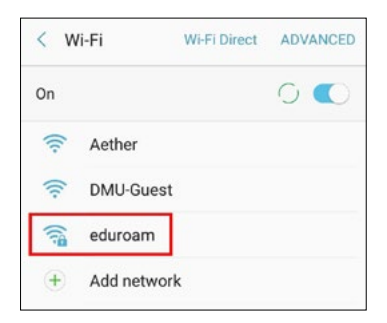

#### 1. Choose a Wi-Fi Network

- Tap Settings > Wi-fi
- Tap eduroam

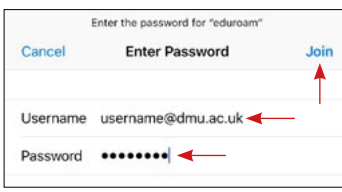

#### 2. Login to Wi-fi

- Enter your wi-fi username which is made up of your unique P-number (found on your student ID card) followed by @dmu.ac.uk - e.g. P1234567x@dmu.ac.uk. Please note, this is not your email address.
- Enter your MyDMU or Blackboard password.
- Tap to Join

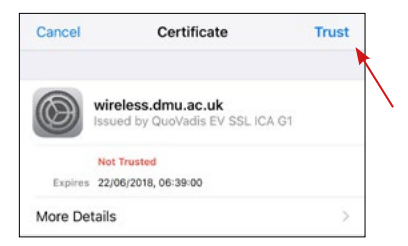

### 3. Accept Security Certificate

After a few moments, you will be shown a security certificate.

- Tap Accept or Trust.
- You should now be connected to eduroam Wi-Fi

## Note: Password Changes

If your password changes, you will need to update eduroam:

- Go to Settings and Wi-Fi
- Select eduroam and you will be prompted for your new password.
- Enter it and select Join

You will now be reconnected to eduroam. You will have to do this every time your password changes.

## How to connect to eduroam using Apple OSX

These instructions are supported on OSX 10.13 and newer.

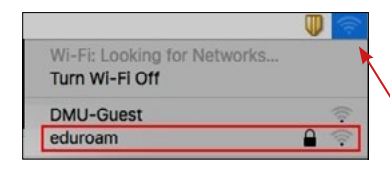

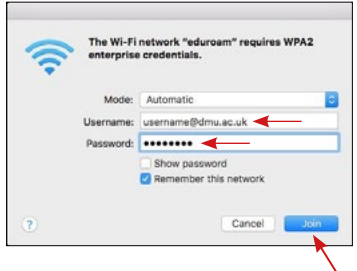

#### 1. Choose a Wi-fi network

- Click on the Wi-fi icon for options
- Select eduroam from the wireless network list

#### 2. Enter credentials

- Enter your wi-fi username which is made up of your unique P-number (found on your student ID card) followed by @dmu.ac.uk - e.g. P1234567x@dmu.ac.uk. Please note, this is not your email address.
- Enter your MyDMU or Blackboard password.
- Click to Join

#### 3. Verify the Security Certificate

You will be issued a certificate from wireless.dmu.ac.uk

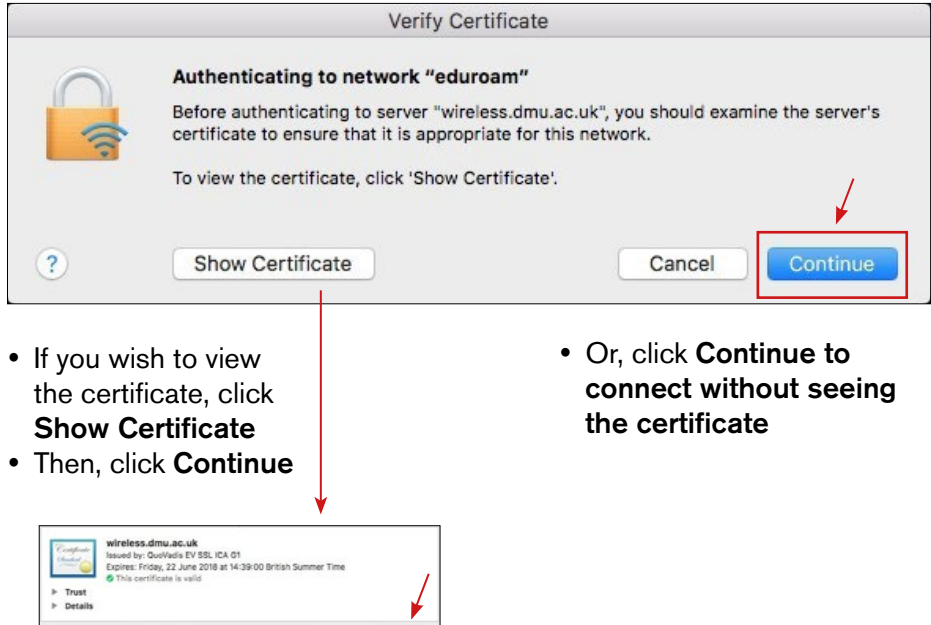

### Note: Password Changes

(2) Hide Certificate New York Cancel Contri

If your password changes, you will need to update eduroam:

- Go to Settings and Wi-Fi
- Select eduroam and you will be prompted for your new password.
- Enter it and select Join

You will now be reconnected to eduroam. You will have to do this every time your password changes.

### How to connect to eduroam using Android 9 devices

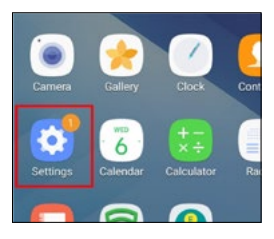

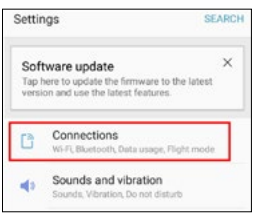

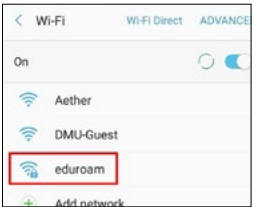

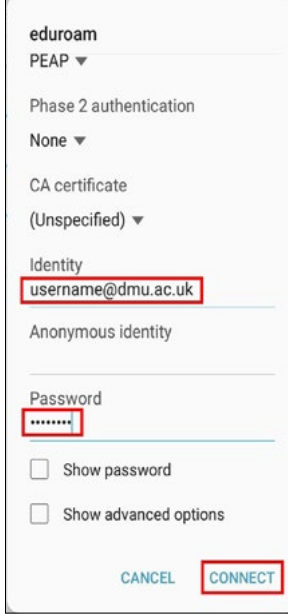

- 1. Go to Settings
- From the main menu, tap Settings

#### 2. Go to Connections

• Now tap Connections, then Wi-Fi

#### 3. Select a Wi-Fi network

• In the list of Wi-Fi networks, tap eduroam

#### 4. Login to Wi-fi

- Under Identity, enter your wi-fi username which is made up of your unique P-number (found on your student ID card) followed by @dmu. ac.uk - e.g. P1234567x@dmu.ac.uk. Please note, this is not your email address.
- Enter your MyDMU or Blackboard password.
- Tap to Connect

## Note: Password Changes

If your password changes, you will need to update eduroam:

- Go to your Wi-Fi settings
- Select **eduroam** and select **Forget**.
- Repeat the steps outlined in "How to Connect to eduroam with Android 9 devices" to setup your connection with the new password.

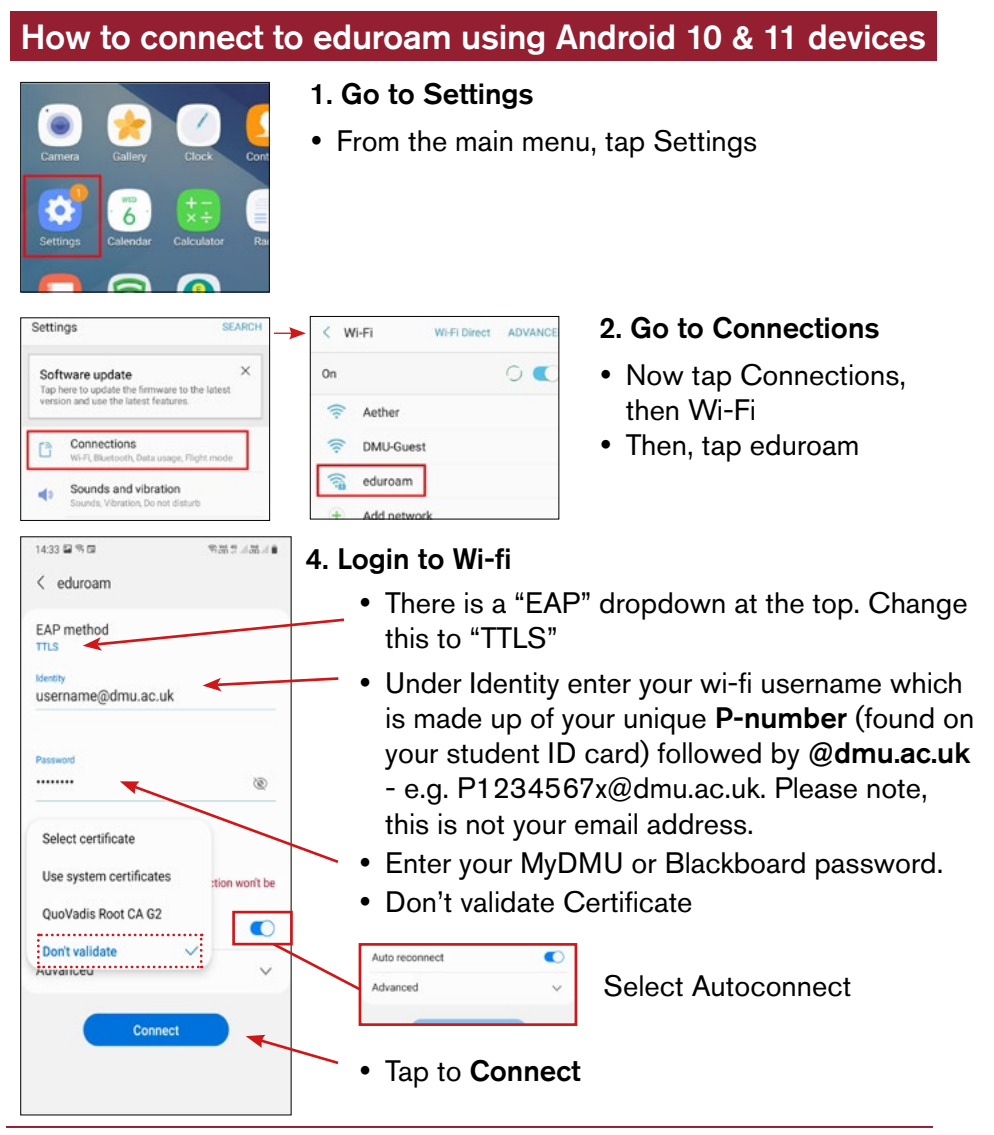

### Note: Password Changes

If your password changes, you will need to update eduroam:

- Go to your Wi-Fi settings
- Select **eduroam** and select **Forget**.
- Repeat the steps outlined in "How to Connect to eduroam with Android 10 & 11 devices" to setup your connection with the new password.

### For Windows 8.1

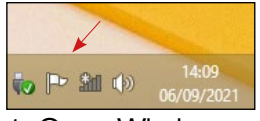

1. Open Wireless **Connections** on the task tray

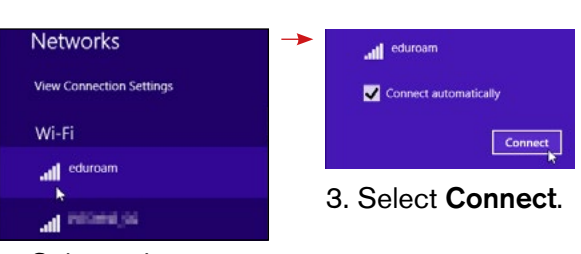

(bottom right). 2. Select eduroam from the list.

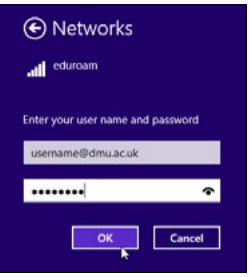

4. Enter username and password (format as other instructions) then click OK.

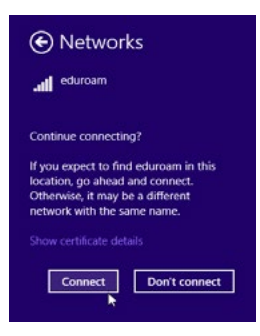

5. At "Continue connecting?", click Connect.

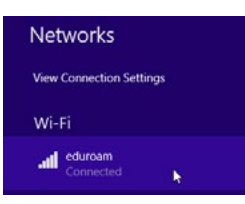

6. Wireless Connections (task tray) now shows eduroam Connected.

### For Windows 10

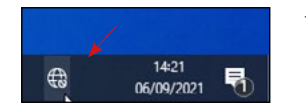

1. Open Wireless **Connections** on the task tray (bottom right).

*G* eduroam

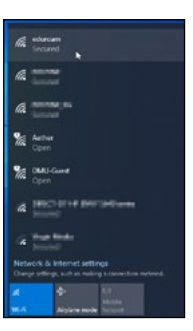

2. Select eduroam

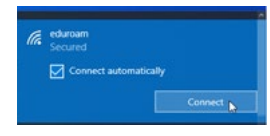

#### 3. Select Connect.

- from the list.
	- 4. Enter username and password (format as other instructions) then click OK.
	- 5. At "Continue connecting?", click Connect.

6. Wireless Connections (task tray) now shows eduroam Connected.

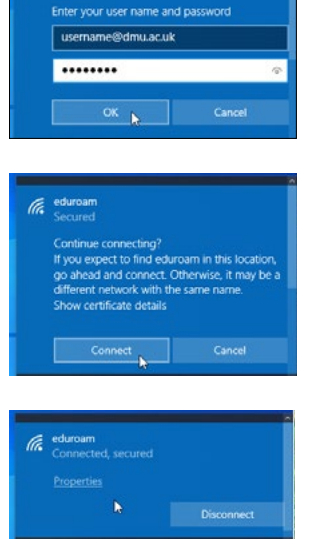

## Change your Password

After you have logged into DMU Systems for the first time ensure you change your password:

- Your password must be a min of 8 and max of 32 characters and should contain at least one number. It is case sensitive.
- You can manage and **change** your password at [https://sspr.dmu.](https://sspr.dmu.ac.uk/) [ac.uk/](https://sspr.dmu.ac.uk/).

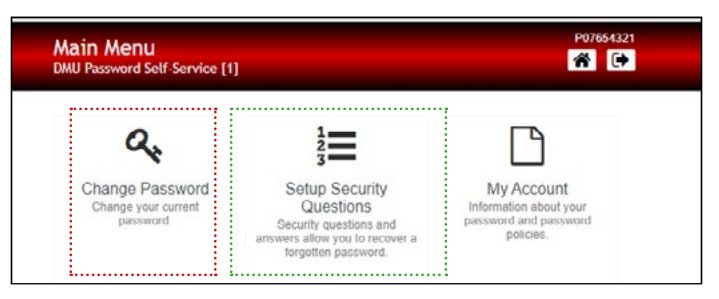

Set up security questions so you can reset your password in the event that you forget it.

The ITMS Service Desk can provide assistance if necessary.

Further information can be found in the IT Guide For Students found here

If you do change your password you would need to log out of all DMU systems and clear your cache on your devices e.g. Phone and PC, for the new passwords to be recognised from all devices.

## Unsupported Devices

Devices without manufacturer support are no longer supported on eduroam. This includes:

- Windows versions prior to 8.1 (e.g. XP, 7, 8.0)
- Apple OSX versions prior to 10.13 (High Sierra)
- Windows Phone (all versions)
- Apple iPhone/iPad versions prior to iOS 12.4.8
- Android versions prior to 8.0 (Oreo)

## Support and Guides

### LibChat

ITMS Service Desk can also be contacted via Live Chat. We can assist with technical queries, faults and offer guidance and support. This service can be found on the Library website via the LibChat icon or via [https://library.dmu.ac.uk/libchats.](https://library.dmu.ac.uk/libchats)

We are available for Live Chat support Monday to Friday 10am to 12pm and 2pm till 4pm.

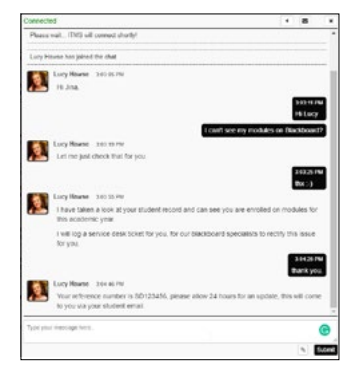

#### Self Service: Help.dmu.ac.uk

Please refer to our self service help page where you will be able to locate answers and information to some of the common queries around IT Services at DMU. Visit:<https://help.dmu.ac.uk>.

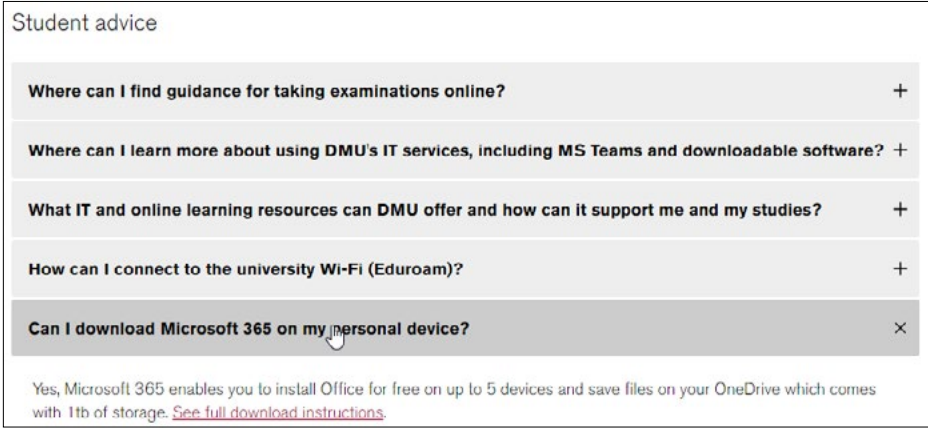